# **C-SMART HELP**

# BOE SUBMISSION — OFF-CYCLE

## **HOW TO GENERATE AN OFF-CYCLE REPORT**

An off-cycle report is a report that does not correspond to a specific filing period. You may need to generate an off-cycle report for a [Resignation or Termination Request](https://www.elections.ny.gov/NYSBOE/download/finance/cf18.pdf) to the New York State Board of Elections, or if you need to submit a report for the next filing period following an off-cycle report.

#### 1. Go to **Generate BOE Disclosure**.

Hover your cursor over **Submission** and click **Generate BOE Disclosure**.

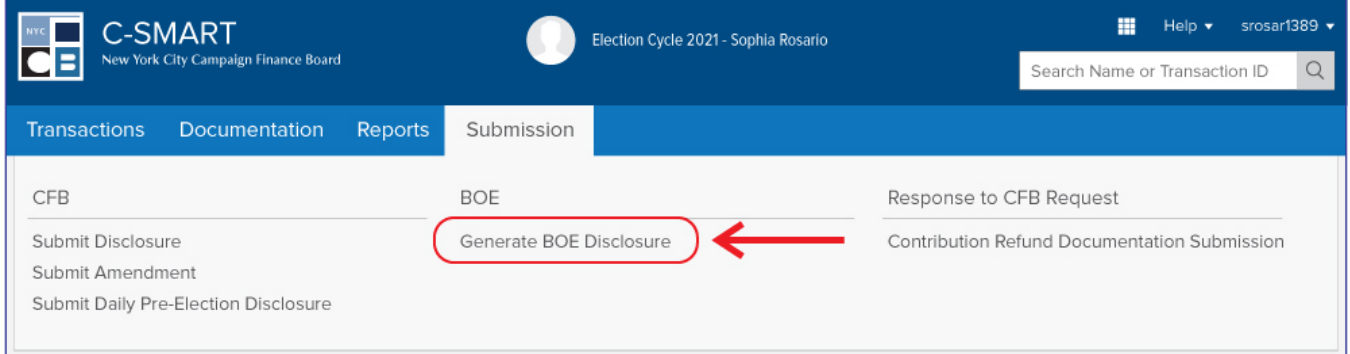

### 2. Enter your filing details.

- $\triangleright$  Complete the following fields:
	- **Filing Period**: Select the reporting period that includes the last date of financial activity for the off-cycle report. You will need to generate the off-cycle report first, even if you are only using this feature to submit the next disclosure report.
	- **Committee**: Select the applicable committee.
	- **Filer ID# and PIN**: Enter the filer ID and PIN provided to you by the NYS BOE.
	- **Filing Type:** If you are filing this off-cycle report for the first time, select **Standard**. If you are amending a previously filed off-cycle report, select **Amendment**.
- Then, complete the following under **Off-Cycle**:
	- **End Date of Off-Cycle Report**: Enter or select the last date of financial activity for the off-cycle report. C-SMART will generate a table that will include the end date for any previously generated off-cycle reports.
	- **Committee**: Select the applicable committee.
	- **Unitemized Amounts** and **Initial Summary Information** only rarely apply to campaigns. Consult your Candidate Services liaison before entering any information.

Once finished, click **Next**.

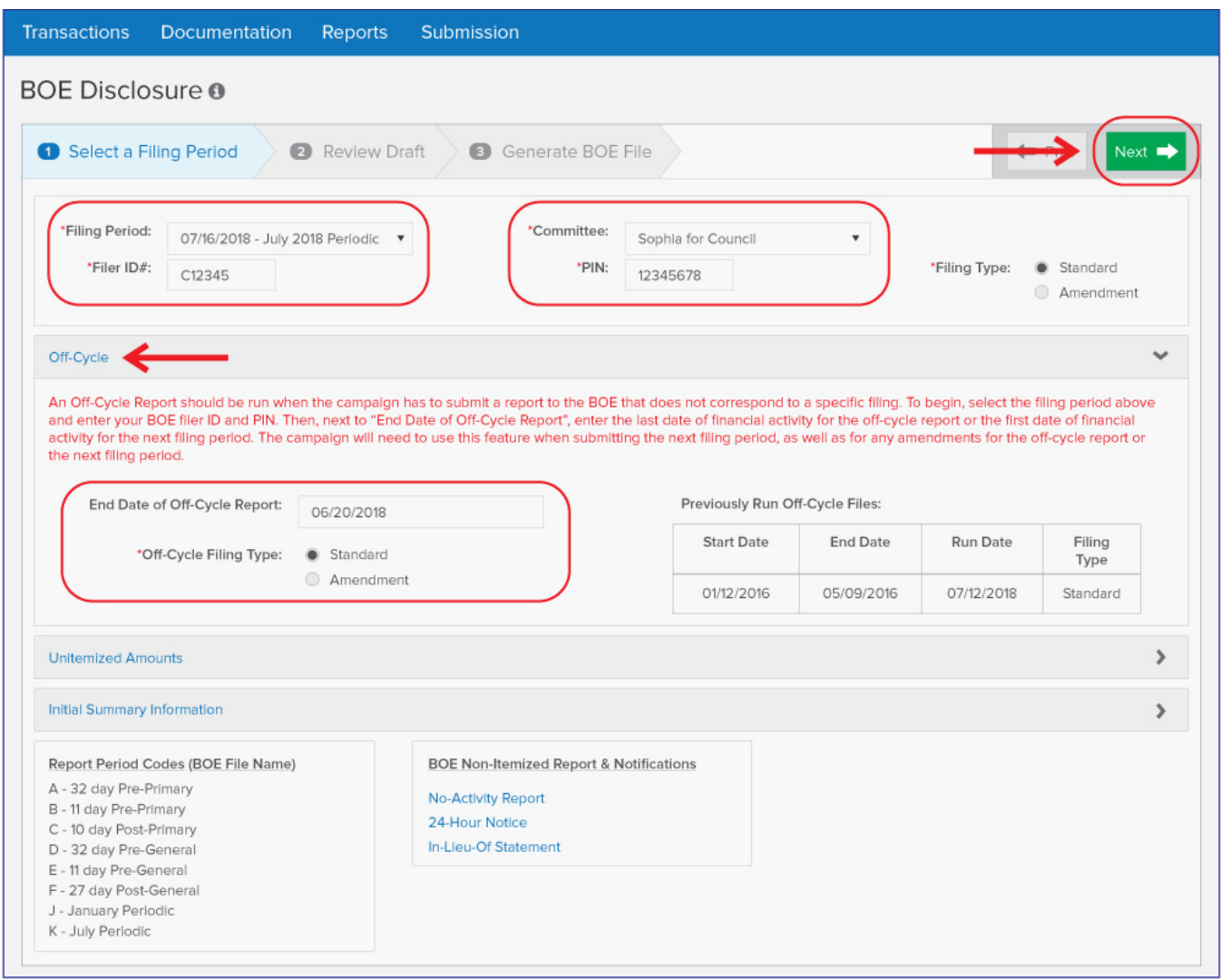

#### 3. Review your draft.

- C-SMART will preview the **BOE Cover Sheet** for the off-cycle report. To view a specific set of transactions, use the drop-down menu to select a particular schedule. Each schedule contains different categories of transactions (e.g. contributions, expenditures, etc.).
- If you want to print and/or save the Cover Sheet, Summary and all schedules, click **Download Cover, All Schedules & Summary**. Or, if you wish to print and/or save any particular transaction types, select the schedule from the drop-down menu and use the print and save functions in your browser.
- When you are ready to proceed, click **Next**.

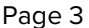

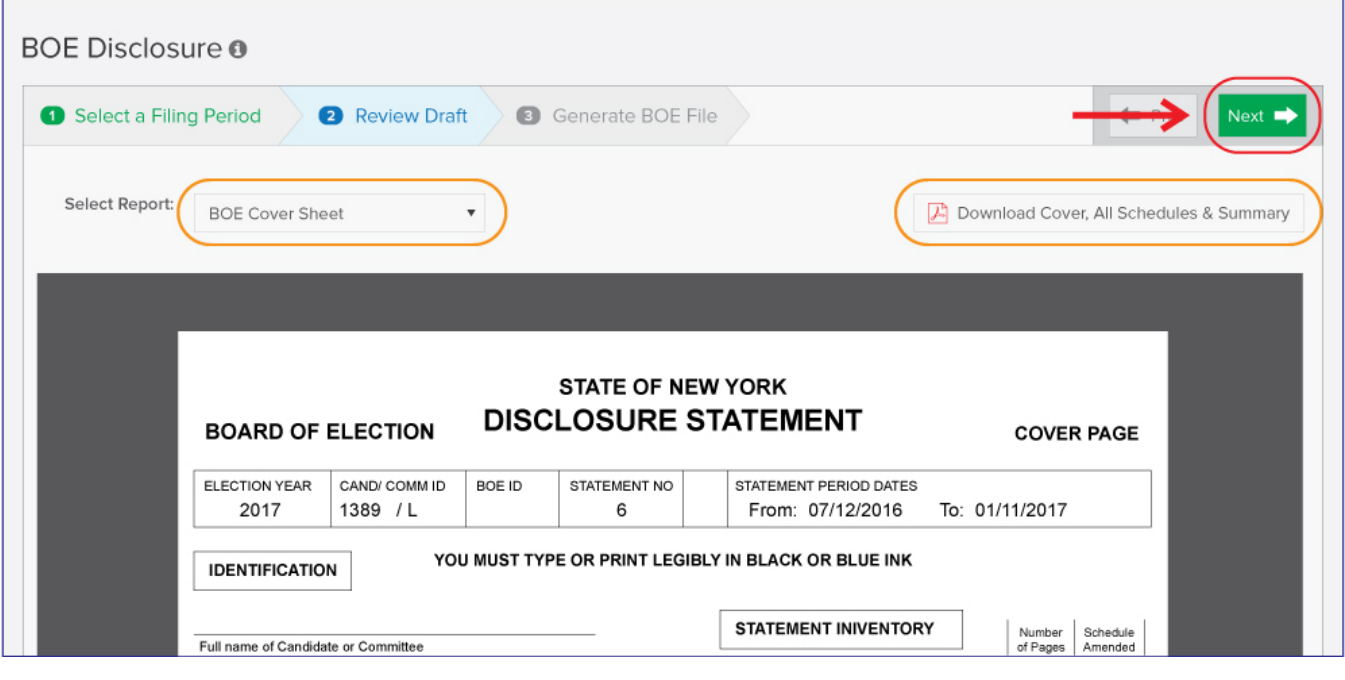

**Best Practice:** Carefully review the draft before submitting the final statement and compare the information to the campaign's bank and other records to ensure the information is complete and accurate.

- 4. Click **Download File** to save the file to your computer.
	- Send the file as an attachment via email to [efsfiling@elections.ny.gov.](mailto:efsfiling@elections.ny.gov) Click **Close** once finished.

#### **Important:**

- If you are only using this feature to file the next disclosure report, skip this step. Click **Continue** to proceed.
- If you are using this feature to file the off-cycle report, click **Download File** and submit the offcycle. Click **Close** once you have completed your submission and if you do not need to file the next disclosure report. If you do need to file that report, click **Continue**.
- When it comes time to file the next disclosure report, you will have to generate the corresponding off-cycle report first. If you need to amend the off-cycle report, you will need to select **Amendment** as the filing type.

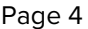

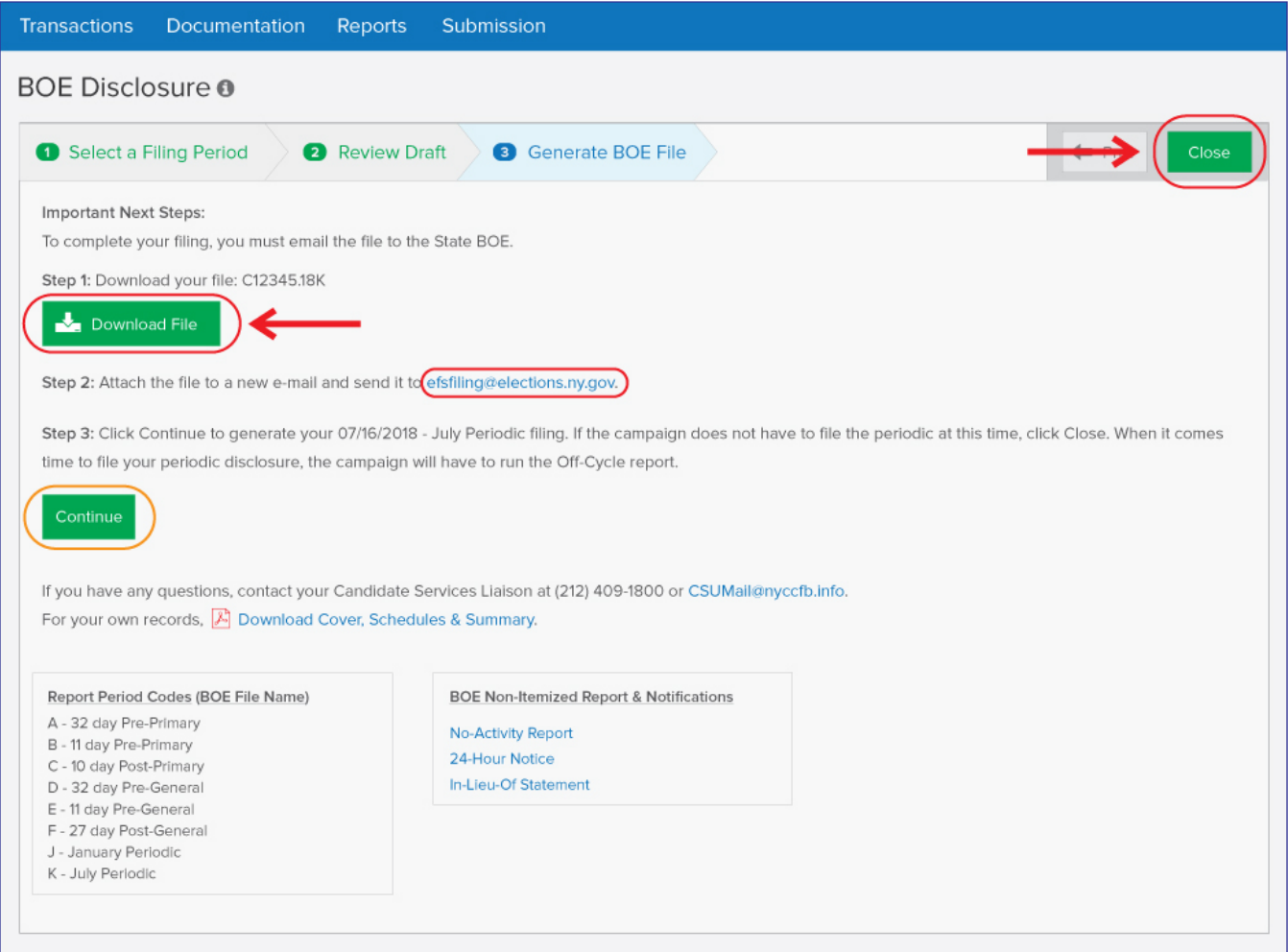

- 5. If you clicked **Continue**, review your draft for the next disclosure period.
	- C-SMART will preview your **BOE Cover Sheet** for the next disclosure report. To view a specific set of transactions, use the drop-down menu to select a particular schedule. Each schedule contains different categories of transactions (e.g. contributions, expenditures, etc.).
	- If you want to print and/or save the **Cover Sheet, Summary and Schedules**, click **Download Cover, All Schedules & Summary**. To print and/or save any particular transaction types, select the schedule from the drop-down menu and use your browser's the print/save buttons.
	- When you are ready to proceed, click **Next**.

**Best Practice:** Carefully review the draft before submitting the final statement and compare the information to the campaign's bank and other records to ensure the information is complete and accurate.

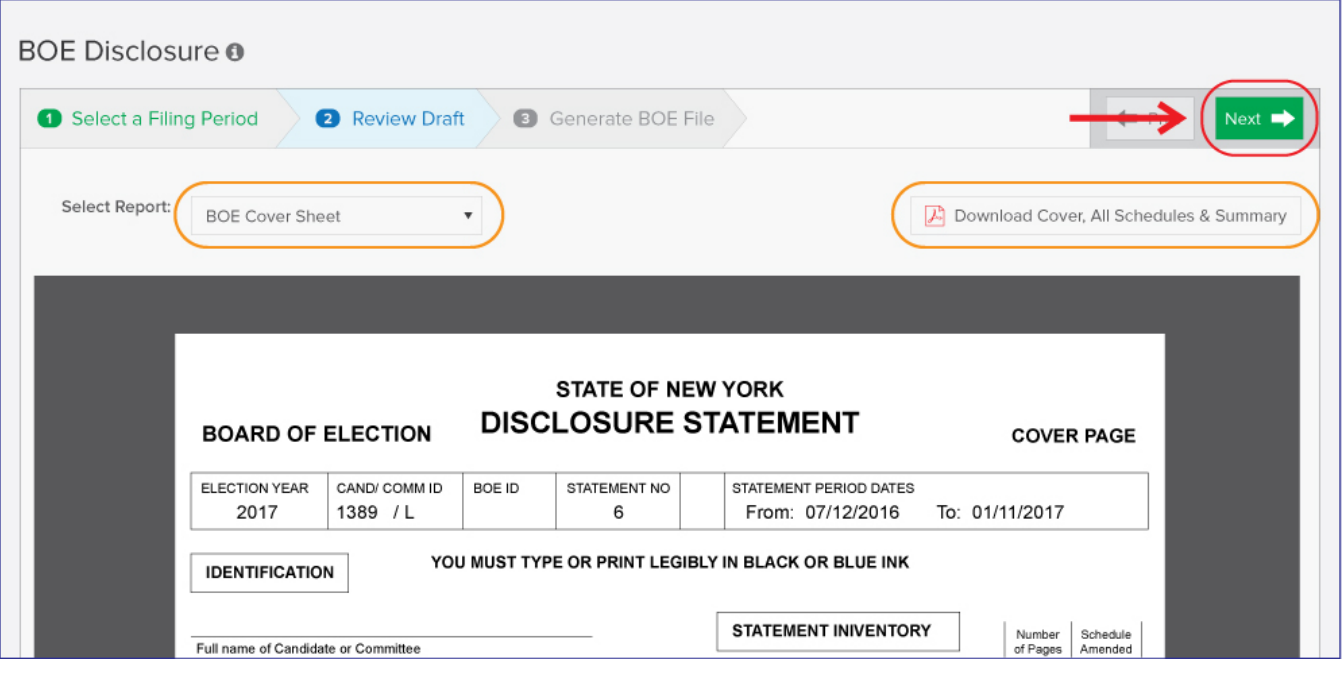

- 6. Click **Download File** to save the file to your computer.
	- Send the file as an attachment via email to [efsfiling@elections.ny.gov.](mailto:efsfiling@elections.ny.gov) Click **Close** once finished.

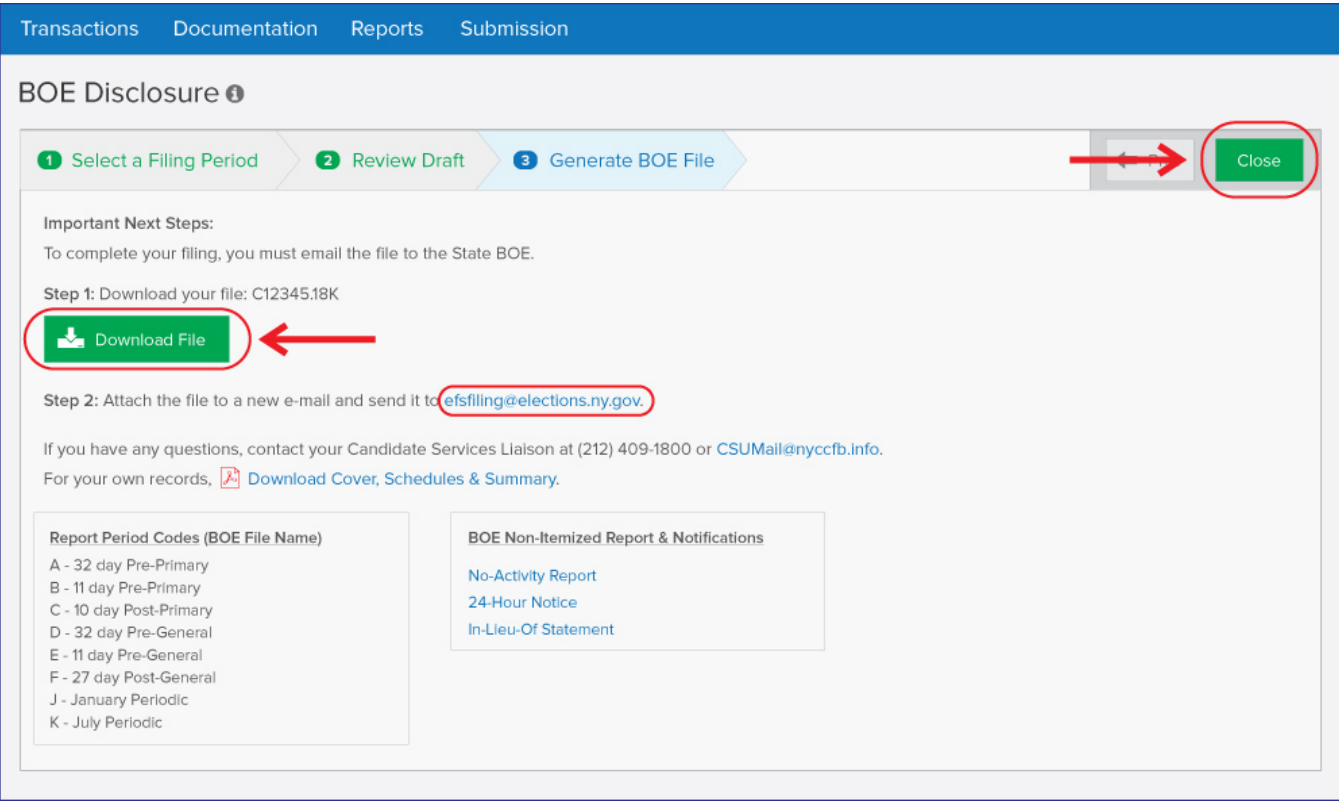

**Important:** Do not attempt to open the file. It is only viewable with BOE software and this may corrupt it.